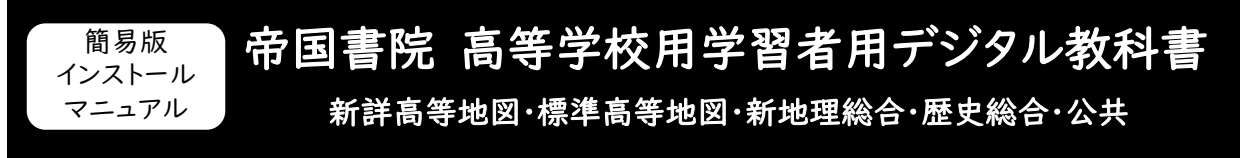

# Windowsアプリ版のインストール方法

### インストール前の環境確認

- インストールには「ライセンス証明書」が必要です。
- インストールにはインターネットへの接続が必要です。事前に以下の| 超教科書サーバー |に接続できる ことをご確認ください。Webブラウザで接続し、ログイン画面が表示されたらインストール可能です。

超教科書サーバー <https://p01.server.cho-textbook.jp/customer>

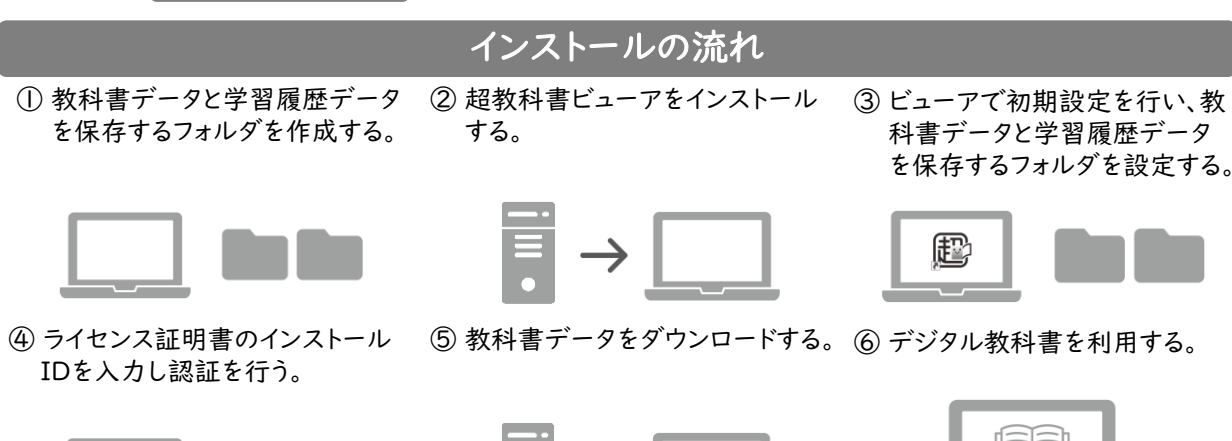

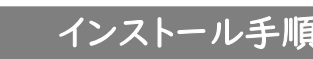

# ① 教科書データと学習履歴データを保存するフォルダを作成

お手持ちのパソコンやタブレット端末に「教科書データをインストールするフォルダ」と「学習履歴データ を保存するフォルダ」を作成しておきます。

1.「Documents」フォルダにインストール先のフォルダとして 例 「cho-textbook」を作成します。

> C:¥Users¥(端末のユーザー名)¥Documents ¥cho-textbook

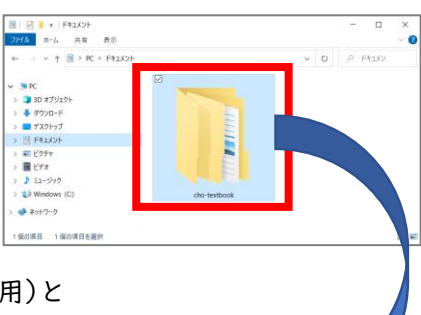

2.「cho-textbook」フォルダの中に「contents」(教科書保存用)と 「saves」(学習履歴保存用)のフォルダをそれぞれ作成します。

a.教科書保存用

C:¥Users¥(端末のユーザー名)¥Documents ¥cho-textbook¥contents

b.学習履歴保存用

C:¥Users¥(端末のユーザー名¥Documents ¥cho-textbook¥saves

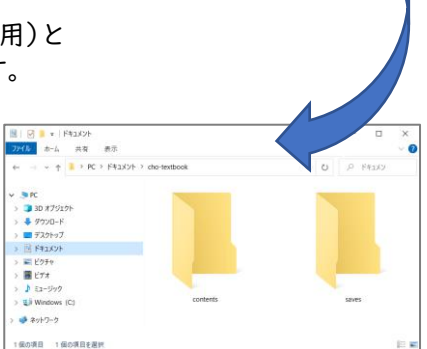

# ② 超教科書ビューアをインストール

- 1.「超教科書」情報提供サイトの「バージョン情報」 ([https://www.cho-textbook.jp/updates](https://www.cho-textbook.jp/updates.html) [.html](https://www.cho-textbook.jp/updates.html))を開きます。
- 2.超教科書Windowsアプリ版「インストーラー版」にある「ダウンロード」ボタンを押し、ダウンロードを 開始します。(図1)
- 3.ダウンロードしたファイルを選択し起動します。このとき、確認画面が表示されますので、「はい」ボタン を押してください。
- 4. 超教科書ビューアのインストール先を指定します。

※初期状態で「C:¥Program Files(X86)¥cho-textbook」が指定されています。通常、変更の必要はございません。

5.「インストール」ボタンを選択し、インストールを実行します。完了画面が表示されたら「完了」ボタンを 押して、インストールを完了します。(図2)

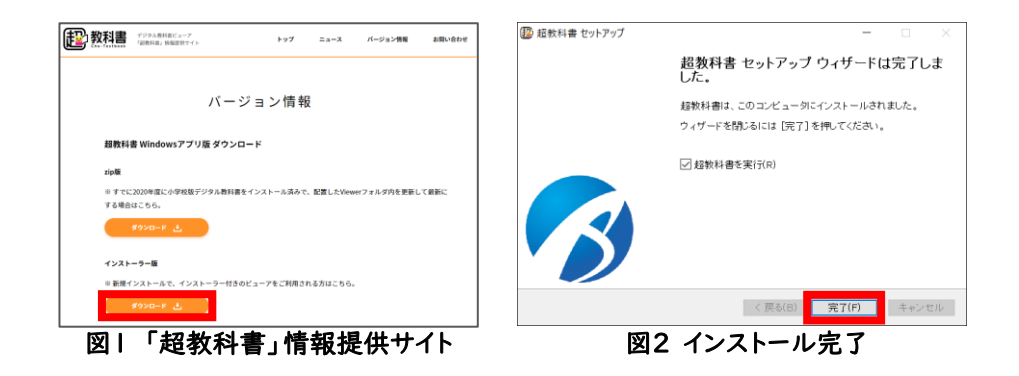

# ③ ビューアで教科書データと学習履歴を保存するフォルダを設定(初期設定)

1.ビューアの初期設定画面の「教科書保存フォルダ」、「学習履歴保存フォルダ」、「管理者パス ワード(任意)」を設定します。フォルダを変更するには「変更」ボタンを押して、インストール手順 ①で作成したフォルダを設定します。(図3)

### 教科書保存フォルダ 例

C:¥Users¥(各端末のユーザー名)¥Documents¥cho-textbook¥contents

学習履歴保存フォルダ

C:¥Users¥(各端末のユーザー名)¥Documents¥cho-textbook¥saves

### 管理者パスワード(任意)

※ライセンス証明書に記載されたインストールパスワードではありません。

半角英数字のみ設定可能です。 ※設定しないことも可能です。

2.「利用規約に同意して初期設定を完了」ボタンを押して初期設定を完了します。(図4)

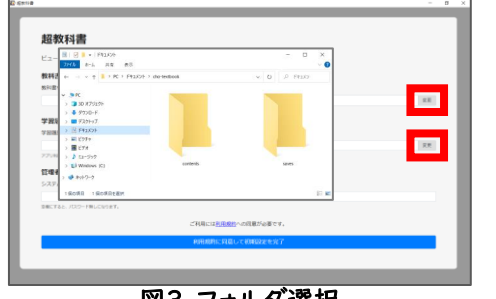

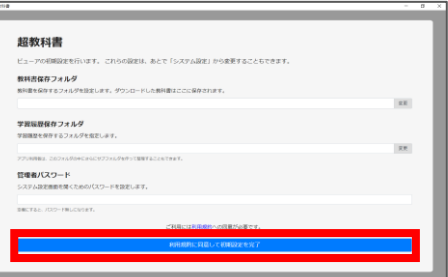

図3 フォルダ選択 ―――――――――― 図4 初期設定画面

### ④ ライセンス証明書のインストールIDを入力し認証

- 1.教科書一覧画面右下の歯車アイコン(9)を押し、「設定」ボタンを押します。(図5)
- 2.ライセンス証明書に記載されたインストールIDを「Change...」ボタンを押した後に入力します。(図6)
- 3. 入力が完了したら、「教科書管理」ボタンを押し、ライセンス証明書に記載されたインストールパスワード を入力し、「OK」ボタンを押します。(図6・図7)
- 4. 認証に成功すると、教科書管理画面が表示されます。

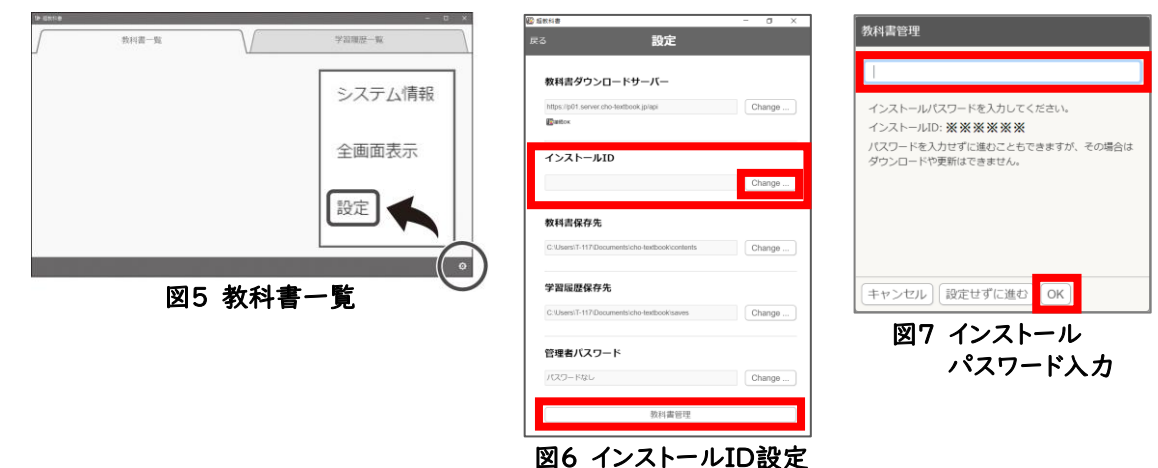

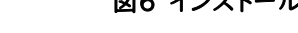

### ⑤ 教科書データのダウンロード

- 1.教科書管理画面にダウンロードが可能な教科書が一覧で表示されます。一覧からダウンロードする 教科書の「詳細」ボタンを押し、「ダウンロード」画面に移動します。
- 2.教科書全体のデータをダウンロードする場合は、「全体」にチェックを付けます。 教科書の一部のデータをダウンロードする場合は、ダウンロードしたい項目にチェックを付けます。 (図8)
- 3.ダウンロードする項目を選択したら、「ダウンロード」ボタンを押すとダウンロードが開始されます。 ダウンロードが完了したら「閉じる」ボタンを押します。(図9)
- 4.ダウンロードしたデータの状態が「閲覧可能」になっていることを確認します。(図10)

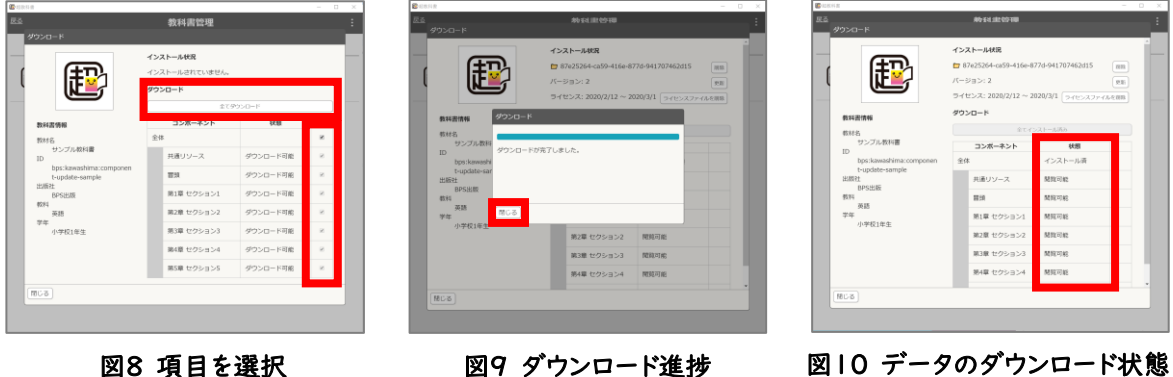

- ⑥ デジタル教科書を利用
	- 1.教科書データのダウンロードが完了したら、画面左下の「閉じる」ボタンを押します。
	- 2.教科書管理画面の左上の「戻る」ボタンを押し、設定画面の左上の「閉じる」ボタンを押すと、教科書 一覧画面に戻ります。
	- 3.教科書一覧画面に表示された表紙を押すと、学習開始画面が表示されます。「新規作成」を選択し、 利用を開始します。
	- ※2回目以降に起動するときには、「学習履歴一覧」から利用を開始すると、前回利用したときの書き込みなどが表示さ れます。
	- 4.デジタル教科書の利用を終了するときには、画面右下の歯車アイコン(0)を押し、「本棚に戻る」ボ タンまたは、画面右上の「×」ボタンを押して終了します。

# iOSアプリ版のインストール方法

### インストール前の環境確認

- インストールには「ライセンス証明書」が必要です。
- インストールにはインターネットへの接続が必要です。

## インストールの流れ

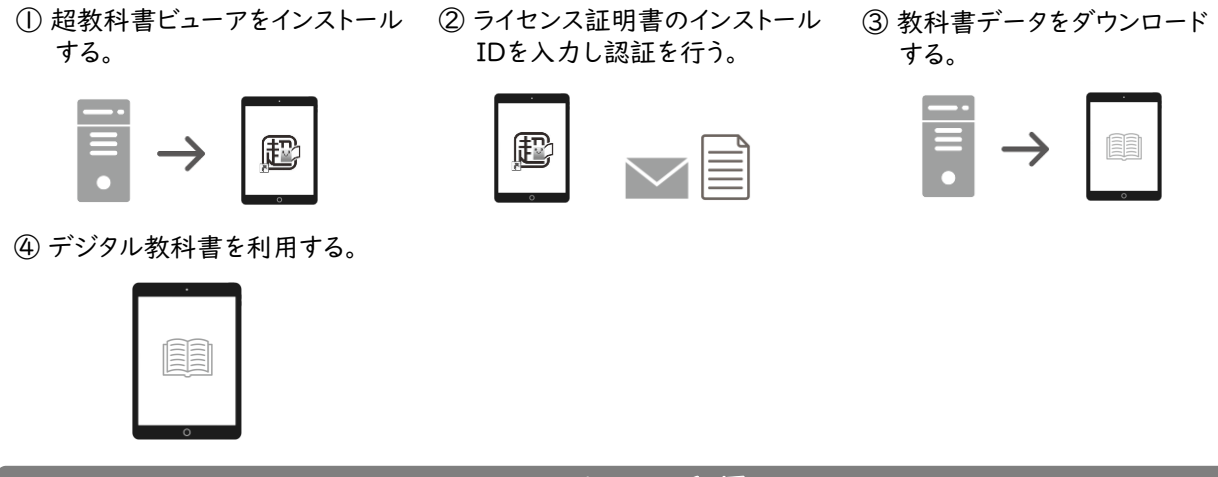

### インストール手順

### ① 超教科書ビューアをインストール

- 1.「App Store」アプリを起動し、「検索」ボタンを押します。
- 2.検索ボックスに「超教科書」と入力し、Enterキーを選択します。
- 3.一覧から「超教科書」アプリの「入手」ボタンを押します。
- 4.インストールの際にパスワードの入力が求められた場合は、AppleIDのパスワードを入力します。

### ② ライセンス証明書のインストールIDを入力し認証

- |、アプリ起動直後の画面で右上のアイコン( )を押し、「設定」を押します。 …
- 2.ライセンス証明書に記載されたインストールIDを「インストールID」の項目に入力し、「OK」ボタンを 押します。
- 3.「設定」画面下部にある「教科書管理」を押し、ライセンス証明書に記載されたインストールパスワー ドを入力し、「OK」ボタンを押します。

#### ※インストールパスワードを「設定」画面の「管理者パスワード」の項目に入れないでください。

4.認証に成功すると、教科書管理画面が表示されます。

### ③ 教科書データのダウンロード

- 1.教科書管理画面にダウンロードが可能な教科書が一覧で表示されます。一覧からダウンロードする 教科書を選択し、「ダウンロード」画面に移動します。
- 2.教科書全体のデータをダウンロードする場合は、「全体」にチェックを付けます。 教科書の一部のデータをダウンロードする場合は、ダウンロードしたい項目にチェックを付けます。
- 3.ダウンロードする項目を選択したら、「ダウンロード」ボタンを押すとダウンロードが開始されます。 ダウンロードが完了したら「閉じる」ボタンを押します。
- 4.ダウンロードしたデータの状態が「閲覧可能」になっていることを確認します。

### ④ デジタル教科書を利用 (ここからはインターネット接続不要です。)

- 1.「超教科書」アプリを再び起動し、一覧画面に表示された表紙を押すとポップアップが表示されます。 2.「はじめから」を選択して利用を開始します。
- ※2回目以降に起動するときには、画面上段のタブ「学習履歴一覧」から利用を開始すると、前回利用したときの 書き込みなどが表示されます。